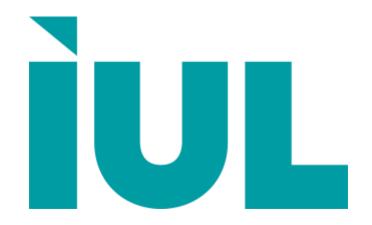

### SMART DILUTOR W

Firmware Versions 2.10

**USER'S GUIDE** 

### SMART DILUTOR W

Firmware Versions 2.10

## USER'S GUIDE MANUAL

Copyright © 2012 IUL, S.A.
All rights reserved.

### **INDEX**

| 1.  | INTRODUCTION                              | 1  |
|-----|-------------------------------------------|----|
| 2.  | TECHNICAL SPECIFICATIONS                  | 2  |
| 3.  | INSTALLING AND STARTING UP                | 3  |
| 4.  | INSTALLING PERIPHERALS                    | 6  |
| 5.  | DILUTING AND DISPENSING                   | 7  |
| 6.  | UTILLITIES AND CALIBRATION                | 9  |
| 7.  | COMMUNICATIONS/NETWORKING                 | 14 |
| 8.  | BEFORE NOTIFYING THE TECHNICAL SERVICE    | 15 |
| 9.  | ACCESSORIES AND OTHER RELATED INSTRUMENTS | 17 |
| 10. | WARRANTY CONDITIONS                       | 18 |

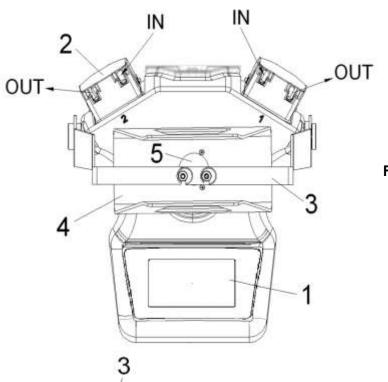

### **FRONT VIEW**

- Keyboard & Display Pumps (1 or 2) 1 -
- 2 -
- Arm for pouring tube 3 -
- 4 -Bag holder
- Knurled screw 5 -

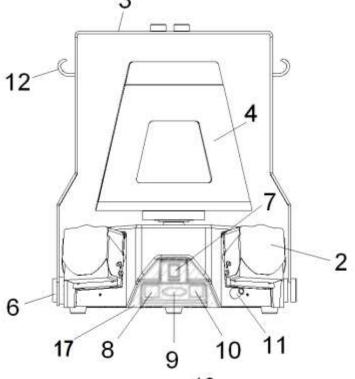

### **REAR VIEW**

- 6 Screw for arm
- Main switch
- 8 Ethernet connection
- 9 RS-232
- 10 IUL Barcode
- 11 Mains cable
- 12 Tube clamp
- 17 Splash Shield

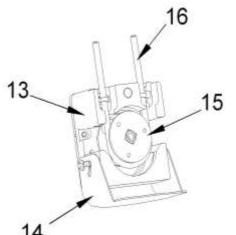

### **PUMP HEAD**

- 13 -Head
- 14 -Door
- 15 -Rotor
- 16 -Tube

### 1. INTRODUCTION

The repeatability of results in microbiology depends to a great extent upon the sample preparation.

These days the use of sterile bags to carry out homogenization processes has become essential. It is undeniable that, as well as its convenience, it brings a greater degree of safety and hygiene than any other kind.

On the other hand, the manipulation of homogenizer bags when they have no consistency is an awkward operation, especially if, in order to obtain repeated results, the sample must be diluted with a proportional amount of diluent liquid.

### WHAT IS THE SMART DILUTOR WHITE?

The Smart Dilutor White is a diluter especially designed for the carrying out of the dilution of microbiological samples directly in the sterile homogenizer bags. Because of the fact that the samples are usually solid, semi-solid, paste, etc., the gravimetric type of dilution has been chosen and has been incorporated into a weighing cell that is the heart of the system. This cell is continuously sending the signal that it generates to the ADC, and from that one to the microprocessor, which uninterruptedly monitors the weight in the pan and takes the necessary decisions in order to activate the diluent-pouring pump proportionally. Once the programmed dilution has been reached, the system notifies the operator that the process has finished. The software also takes into account the use of the instrument as a dispensing device for a previously determined quantity of liquid using any kind of container.

N.B.: TO OBTAIN A GREAT PERFORMANCE OF THE INSTRUMENT, IT WILL NEED TO BE KEPT CLEAN BY THE USER. USE A CLOTH MOISTENED WITH WATER BUT NEVER FORGET TO DISCONNECT THE INSTRUMENT FROM THE POWER SUPLY BEFORE BEGINING TO CLEAN IT.

### 2. TECHNICAL SPECIFICATIONS

### **GENERAL SPECIFICATIONS:**

• Pump motor: 12-15 V, dc

• Delivery speed: 950 ml/min (tube diameter: 5mm)

• Weight range: 2400 g, tare included.

• Display resolution: 0.1 g

• Weight inaccuracy: < 1 % (for samplers  $\ge 5g$ )

Weight resolution SAMPLE: 0.01 g
Weight resolution DILUTION: 0.1 g

• Calibration weight: 100 to 2000 g, user configurable

• Working temperature: +5°C to +40°C

• Data input/output: Serial RS232 and Ethernet

• IUL Barcode connection (See Chapter 9)

• Mains: 85~264 ACV 50/60 Hz

• Power: 40 w

• Dimensions, LxBxH: 300x325x365 mm

• Weight: 6.5 Kg

### **DILUTION SPECIFICATIONS:**

Minimum sample weight: user configurable (default 1g)

Maximum sample weight: compatible with factor, tare and weight range

Dilution ratio: any fraction with numerator and denominator in the 1 to 999 range.

Dilution inaccuracy: < 1%

### **DISPENSING SPECIFICATIONS:**

Dispensing weight: 20 g to full range. Dispensing inaccuracy: < 1%

**N.B.:** Specifications above account for operation with regular tubing size, stability function set to "0" (default), and the instrument lying on a stable surface free of vibrations.

### 3. INSTALLING AND STARTING UP

When you receive the instrument make sure that the package contains:

The apparatus itself with the mounted pump head (one or two according model).

The rigid arm of the pouring tube.

The bag holder.

The 5 liters bottle.

Two 0.2 micron filters for the bottle stopper.

Spare adhesive to hold up the bags.

Intake, pouring and peristaltic pump tube with stopper.

### **WARNING**

ONCE INSTALLED DO NOT TURN, PUSH OR PULL THE BAG HOLDER, THE LOAD CELL CAN BE DAMAGED.

Likewise make sure that none of the parts has suffered any apparent damage.

- A) Place the instrument upon a rigid, vibration-free support, remembering that the Smart dilutor contains a weighing cell and must be located and maintained as though it were a balance.
- B) Place the bag holder into its position on the weighing disc in the desired alignment, and screw it. It must be done without using any tool.
- C) Screw the rigid arm, (no. 3), in the right hand side of the unit facing you and fix it with the screw (no. 6). Check the front/back movement of the arm.

### **WARNING**

ONCE INSTALLED THE BAG HOLDER <u>DO NOT</u> TURN, PUSH OR PULL STRONGLY THE LOAD CELL CAN BE SERIOUSLY DAMAGED.

D) To install the tube (no. 16) into the head of peristaltic pump (no. 13), make the door open (no. 14), the rotor (no. 15) is now accessible.

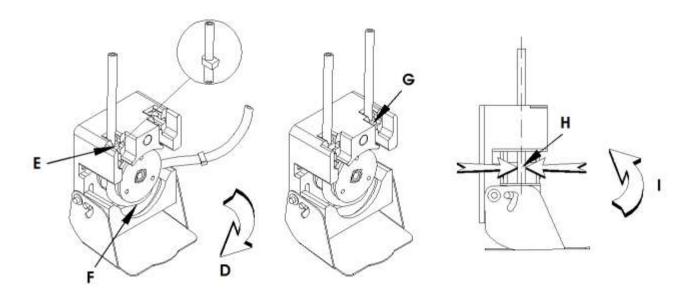

- E) Place the tube clamp in its housing.
- F) Install the tube below the rotor.
- G) Place the other two clamp in its housing.

### **WARNING**

Take special care not to give the tube a  $180^{\circ}$  turn over itself creating a blockage that will prevent the liquid from coming out.

- H) Check that the tube is centered.
- I) Close the door.
- J ) Place the pouring nozzle into its housing on the rigid arm, (3). Its shape allows directing the flow against the wall of the bag to prevent splash.
- K ) Install a filter into the free tube of the stopper, it cleans the air which is introduced into the bottle when it empties.
- L ) Connect the power cord and, with the rigid arm in the backward position, turn on the main switch.
- M) The instrument shows its firmware version in the screen while performing a fast auto-test which leaves it in the main screen.

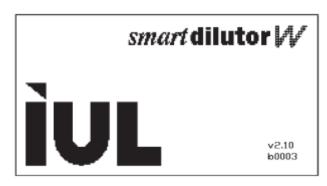

In the main screen, the instrument is idle and ready to go. The screen is divided in three horizontal regions:

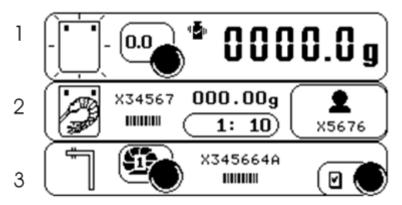

1.- In the top region starting from the left there is a symbol showing a bag. This sign is flashing when the unit waits for a new bag.

Next to it there is a push button with a symbol 0.0 to perform the tare. Also the instrument asks for a tare action when it is flashing.

When the stability function has been set to a value other than the default "0", a shaking weight icon is shown, meaning that the instrument is tolerant to vibrations.

In the right hand side there is the current weight display. The grams "g" character flashes when the weight measurement is not stable.

2.- In the middle region there is the information related with the sample (symbolically represented as a shrimp).

The left sample symbol is flashing when the unit waits for the sample. There is the SAMPLE ID next to it. This can be introduced manually or using the Bar Code Reader device connected to the unit. In this case alphanumeric information can be accepted.

Note that there is the weight of the sample on the screen upper side (took at the moment that the arm is turned down), there is also the dilution factor used in the middle.

The operator name or number is shown on the right.

3.- The arm is represented by a flashing icon, it indicates if the arm is backward or forwards. The pump number as well as the DILUENT ID used (also alphanumeric information), these are displayed at its right side.

There is a push button at the right side to open the utilities dialog.

### 4. INSTALLING PERIPHERALS

### The main unit can accept three different kinds of peripherals:

- Serial Printer
- IUL Barcode Reader (See Chapter 9)
- IUL 4 pumps accessory (See Chapter 9)

The last two items do not need any special configuration. The main unit recognizes them and work directly once connected.

### Connecting the printer

The Smart Dilutor has a standard SUB-D 9 pin RS-232 female connector that can be connected to an external printer provided with RS-232 serial interface.

Look at the chapter 9 for an optional printer cable.

### **Configuring the Communication Parameters**

The serial interface specification on the printer and the Smart Dilutor must have the same values. Look at the printer user's manual to know what the values of its communication settings are.

See ESTABLISHING NEW SETTINGS at the chapter 6 to configure the Smart Dilutor.

### Instance of a results ticket:

```
IUL Smart Dilutor 2.xx
02/01/2010 12:00:00
Operator Id.: 002700S402
Sample Id.: 6
Sample Weight: 0009.89 g
Dilute. factor: 01:010
Dil. Id.: 0000000910 P: 1
Total Weight: 00099.0 g
Final accuracy: 100.10%
Calibration: 30/12/2009
```

### 5. DILUTING AND DISPENSING

### PERFORMING A DILUTION PROCESS

### PUTTING THE BAG IN THE HOLDER

The bag holder is flexible and in its upper part there are two strips of adhesive putty. Place the mouth of the bag **at the same level of the upper edge of the walls of the holder** and, with the other hand, move the sides of the holder closer until they are squeezing the mouth of the bag. Letting go the holder, the bag will remain opened, ready to be filled.

Press 0.0 (Tare) to cancel out the bag weight.

During tare process, "" is displayed on the weight field.

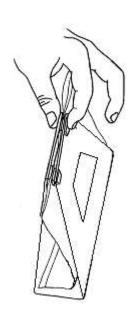

#### **DILUTING A SAMPLE**

To get a sample diluted to a fixed ratio:

- Select the pump to be used. The instrument has been designed in such a way that the pump has not only the desired solvent or diluent assigned but also the type of work to perform (dilution or dispensing) as well as the parameters related (dilution factor and total weight).
- Introduce the sample carefully in the bag
- Pull the arm tube forward **carefully**. It will prevent a sample weighting error caused by a hit on the instrument when the weight reading is transferred to the memory.

The pump starts delivering the solvent while the screen shows the current weight, continuously changing to reach the final target weight.

As the weight approaches the end value, the speed of the pump is slowed down to reach it in a good approach.

When the target weight is attained, the system produces a short beep and, if programmed to do so, prints a ticket. Moving the tube backward the instrument is ready for the next dilution.

### PERFORMING A DISPENSING

### DISPENSING A FIXED WEIGHT OF DILUENT

To dispense a fixed weight of diluent:

- Select the pump that has the dispensing program with the appropriate weight
- Place the container where the diluent must be transferred.
- Press 0.0 (Tare) to cancel out the container weight
- Pull the arm tube forward.

The pump starts to deliver solvent while the screen shows the current weight, continuously changing to reach the final target weight.

### **PAUSING THE PROCESS**

There is two ways to pause a running process:

• Pushing the arm tube backward. Pulling the arm tube forward again will continue the addition to the target weight.

### **WARNING**

PUSH THE ARM TUBE BACKWARD SLIGHTLY (I.E., WITHOUT TAKING OUT THE POURING NOZZLE FROM THE BAG). ONCE THE MOTOR STOPPED PUSH THE ARM TUBE BACKWARD COMPLETELY. THIS ACTION AVOIDS SPILL OUT OF THE BAG.

• Pushing the pause button, pushing it again the dispensing will continue.

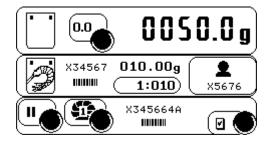

### 6. UTILITIES AND CALIBRATION

The utilities main screen allows establishing the following:

- A NEW PROGRAM (THE PUMP ICON).
- A NEW CALIBRATION (THE WEIGHT ICON).
- A NEW OPERATOR (THE PERSON ICON).
- NEW SETTINGS (SPANNER ICON).
- STABILITY FUNCTION (SHAKING WEIGHT ICON)

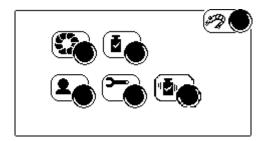

### ESTABLISHING A NEW PROGRAM

- A. Push the pump icon.
- B. A new screen with these icons is displayed:

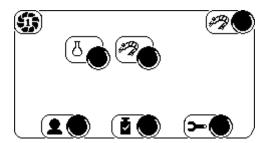

C. Push the shrimp icon to program a dilution.Push the flask icon to program a dispensing.

D. The following screen is displayed if the shrimp icon has been pushed, otherwise go to the section E.

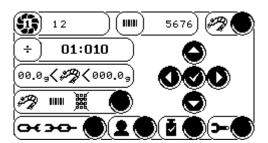

- D1. All the values displayed can be changed by using the arrows and the button.
- D2. Select the pump to be used.
- D3. If necessary set the solvent ID, it can be entered using barcode reader or the alphanumeric keyboard displayed at the time that this value is selected.
- D4. Note: This will be the procedure in the rest of the editable values.
- D5. If the Dilution process is accepted the screen remains as it was.
- D6. The Dilution factor can be changed by editing the second row.
- D7. The limits of the sample weight can be fixed on the third row.
- D8. The fourth row set the way to enter the sample ID, by default this ID is a number that will be increased automatically in every operation, if the Bar Code Reader is installed (optional accessory) when an operation starts it lights and the Bar Code read is stored as the sample ID.

By default the keyboard icon is tagged, but if you push its near right button the tag is removed, this means that in every new operation this keyboard is showed:

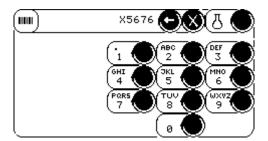

The Sample ID can be entered using this keyboard, once entered push the shrimp/flask button to begin the operation. If the Bar Code reader is installed it lights and the read Bar Code is stored as a Sample ID, the instrument will begin the operation automatically.

E. If in step C (Dispensing) was selected the screen displayed is the following:

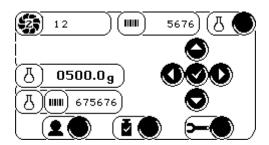

- E1. Select the pump to be used.
- E2. If necessary set the solvent ID.
- E3. Set the weight to be dispensed.
- F. To access to other menus such as the Utilities, Calibration, and User ID use the icons of the last row. If the instrument has two or more pumps installed (these can be remote) a chain icon is displayed, it allows to work the pumps together (chain bond) or separately (chain open), these icons are displayed in both, the dispensing and the dilution screens:

#### PERFORM A NEW CALIBRATION

### **WARNING**

CALIBRATION MUST BE PERFORMED ON A STABLE SURFACE FREE OF VIBRATIONS, AND WITH THE STABILITY FUNCTION SET TO "0" (DEFAULT)

- A. Push the weight icon.
- B. A new screen is displayed:

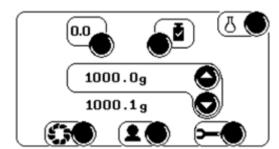

- C. If the bag holder is empty the zero push button is flashing, push it.
- D. Now the calibration weight icon is flashing. Put the calibration weight on the center of the platform, the calibration weight can be changed by using the arrows. The current measured weight is displayed below the calibration weight.
- E. Push the weight button. If the weight is wrong the instrument cannot be calibrated.

### Instance of a calibration ticket:

IUL Smart Dilutor 2.xx
30/12/2009 17:59:59

Operator Id.: 002700S402 Cal. Weight: 1000.00 g Zero Offset: 1093885 (1) Span Gain: 678 (2)

- (1) "Zero Offset" is the 0 gr. corresponding value in internal units. It has utility for technical service only.
- (2) "Span gain" is the ratio between the calibration weight in  $\mu$ gr. and the distance from its corresponding value in internal units to "Zero Offset". It has utility for technical service only.

### REPLACE THE OPERATOR ID

- A. Push the operator symbol
- B. A new screen appears.

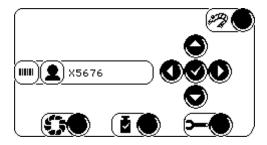

- C. All the values displayed can be changed by using the arrows and the button
- D. Change manually the operator ID or using the IUL Barcode reader if connected.

### **ESTABLISHING NEW SETTINGS**

- A. Push the spanner symbol
- B. A new screen with four rows appears.

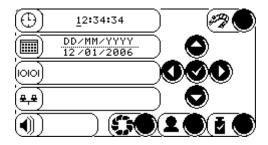

Using the arrows and the ok symbol all the parts of the screen can be changed

- C. Change the time to the correct value.
- D. Change the date to the correct value.
- E. Pushing with the up and down arrows make the buzzer enable or disable.
- F. RS-232 options.

#### ESTABLISHING A NEW STABILITY FUNCTION

When an instrument is placed on a surface suffering mechanical vibrations, an important delay to reach the end point of operation may occur. The tolerance to vibrations can be increased through the modification of the stability function value.

A. Push the shaking weight icon

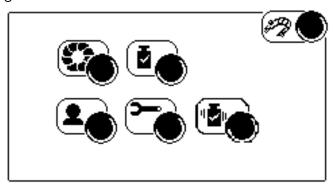

B. Using the arrows select the stability that you want to use. "0" is the default value for no vibration surfaces. "4" is the highest value for strong vibrations.

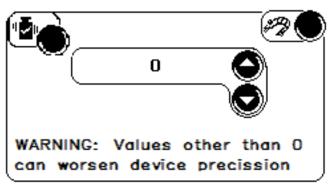

### **WARNING:**

SELECTING HIGHER VALUES IN STABLE CONDITIONS MAY REDUCE THE DILUTION TIME BUT THE ACCURACY WILL BE WORSENED.

### 7. COMMUNICATIONS/NETWORKING

The Smart Dilutor communications with other instruments or computers can be done by its RS-232 input/output port or by its Ethernet socket (Networking). If you want to use it, request it to IUL,S.A.

### **VALUES CONFIGURABLES OF THE PORT RS-232**

Once enabled the parameters configurable from Smart Dilutor of the RS-232 port and his values formed by defect are the following:

| Parameter  | Value   |  |  |
|------------|---------|--|--|
| Baudrate   | 9600    |  |  |
| Data bits  | 8       |  |  |
| Parity     | Even    |  |  |
| Stop bits  | 1 bit   |  |  |
| Flow Crtl. | RTS/CTS |  |  |

### **MODIFY THE PARAMETERS OF THE PORT RS-232**

- A. Push the spanner symbol from any screen where it appears to get access to the screen of the configurable parameters.
- C. Using the up/down arrows all parameter will be showed.
- D. Push  $\checkmark$  to see the value of the parameter selected, to change that use the up/down arrows. Press  $\checkmark$  to confirm the desired value.
- E. Press the shrimp symbol to back to the main menu.

# 8. BEFORE NOTIFYING THE TECHNICAL SERVICE

Contact the Technical Service in your country or IUL headquarters if the problem persists:

#### IUL S.A.

Torrent de l'Estadella 22 08030 BARCELONA - SPAIN Phone: +34 -932740232 Fax: +34 - 932740144

http://www.iul-inst.com E-mail: iul@iul-inst.com

### **Restoring Factory Settings**

Error or malfunctions may be caused by wrong parameter values. Restoring the factory settings recovers the standard value for every parameter and lets the instrument in a known "must run" state.

Beware that the printer settings are also reinitiated. After restoring factory settings when a printer is used, the communication parameters must be reset.

To restore factory settings:

- Turn the instrument off
- Turn on again, and when the splash screen appears, keep the upper left zone pressed until
  the default parameters dialog appears.

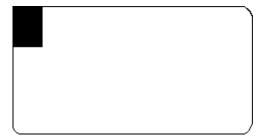

• The default parameters dialog screen is displayed:

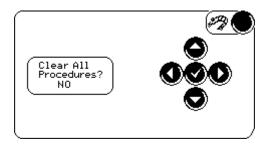

Using the up and down arrows select the desired value (Yes/No).

Press the shrimp symbol to return to main menu.

### Changing the Peristaltic Pump Head

To change the peristaltic pump head do not need open the instrument. Look at the next drawing to take it out and replace it for the new one following the steps in the opposite way.

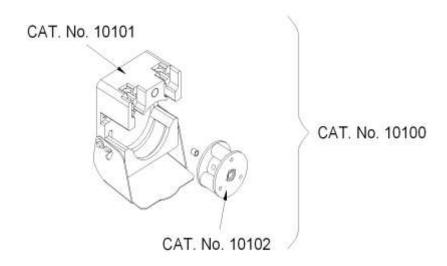

# 9. ACCESSORIES AND OTHER RELATED INSTRUMENTS

### **OPTIONAL ACCESSORIES.**

As follows you can see the list of the optional accessories with their catalogue number.

| Pos. No. | CAT. No. | <u>DESCRIPTION</u>                                        |
|----------|----------|-----------------------------------------------------------|
| 4-       | 02511    | Weighing platform for beakers/flasks                      |
|          | 05510    | Communications Cable RS-232 with Adapters PC/Printer 1.8m |
| 3-       | 02806    | Multilevel dilution/dispensing arm                        |
|          | 05701    | IUL Barcode Reader                                        |
|          | 02798    | IUL 4 pumps accessory (Schuko Mains Plug)                 |
|          | 02825    | Tubing Set with Silicon Lid (for GL-45)                   |
|          | 08165    | Autoclavable Bottle of 5 Liters (GL-45)                   |
|          | 08182    | Set of 2 Autoclavable Filters $0.2\mu$                    |
| 17       | 7- 90007 | Splash Shield                                             |

### RELATED INSTRUMENTS.

The Porta-bag is a device that allows holding six bags filled with the sample and the diluent in a vertical position without the worrying of spilling its contents. The tray and the pincers that holds them are made of stainless steel.

The Masticator is the instrument that homogenizes the sample with the solvent after the dilution is made by the Smart Dilutor.

The Bio-Dilutor is an instrument with a microprocessor that carries the serial dilution process of the sample needs before analysis.

### 10. WARRANTY CONDITIONS

#### LIMITED WARRANTY

**IUL S.A.** warrants the Instrument, disposables and replacement items, to the original "Purchaser" for a period of one (1) year after date of receipt by the end user, against defects in material and workmanship. **IUL S.A.** agrees to correct either by repair or, at its election, by replacement, any such defect found on examination to have occurred, under normal use and service, during such one (1) year period provided IUL is promptly notified in writing upon discovery of such defect to the address of one of its workshops noted in the User's Guide.

Upon discovery of such defect, the instrument should be sent to an IUL workshop noted in this User's Guide, postage prepaid.

### **EXCLUSIONS**

**IUL S.A.** shall not be liable as to any defect arising from abuse of the Instrument, failure to operate and maintain the Instrument in accordance with the User's Guide supplied with the Instrument, repair, service, alteration or modification of the Instrument by any person other than the authorized service personnel of IUL, modification, change or reuse of the disposables supplied by IUL for use in the Instruments, operation outside of the environmental specifications for the product listed in the User's Guide or accidental damage to the Instrument.

#### **NO OTHER WARRANTIES**

The warranty set forth above is exclusive and no other warranty, whether written or oral, is expressed or implied. IUL and its suppliers specifically disclaim any implied warranties including merchantability and fitness for a particular purpose.

### NO LIABILITY FOR CONSEQUENTIAL DAMAGES

**IUL** or its suppliers shall not be liable as to any damage whatsoever (including without limitation, special, incidental, consequential, or indirect damages for personal injury, loss of business profits, business interruption, loss of business information, or any other pecuniary loss) or defect arising from abuse of the Instruments, failure to operate and maintain the Instruments in accordance with the User's Guide, repair, service, alteration or modification of the Instruments by any person other than authorized service personnel of IUL, or modification, change or reuse of the disposables supplied by IUL for use in the Instruments.

### Important information

Purchaser shall indemnify IUL and hold it harmless for all expenses, damages, attorneys' fees, and costs resulting from claimed infringement from patents, trademarks or industrial property rights arising out of compliance by IUL with Purchaser's specifications, designs or instructions.

All software, firmware, hardware and manuals relating to Instruments supplied to Purchaser by IUL shall be treated by Purchaser as confidential and proprietary and protected by copyright, and shall not be disclosed to third parties. Purchaser shall not reproduce copy or substantially duplicate any parts of said materials without the written consent of IUL. In the event any Instrument is returned to IUL for any reason, or transferred to a third party, Purchaser shall return all of said materials including copies thereof to IUL.

Acceptance by IUL of purchaser's order is expressly limited to and conditioned upon purchaser's acceptance of, and assent to, these terms and conditions referred to herein. Any additional, inconsistent or different terms and conditions contained in purchaser's purchase order or other documents submitted by purchaser to IUL at any time, are hereby expressly rejected by IUL. Purchaser acknowledges that, notwithstanding anything to the contrary contained in its purchase order or other documents, receipt and acceptance by purchaser of the Instrument shall constitute acceptance by purchaser of these terms and conditions.